# 『宛名くん』の使い方

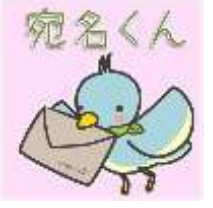

# ≪基本編≫

### 1.『宛名くん』で住所録を作ろう

まずは、データを入力します。

- ・郵便番号、住所1、住所2・・・・宛名3、備考までの必要項目を入力します。
- ・カーソルはエンターキーで次の項目に移動します。

・No は自動的に入力されます。

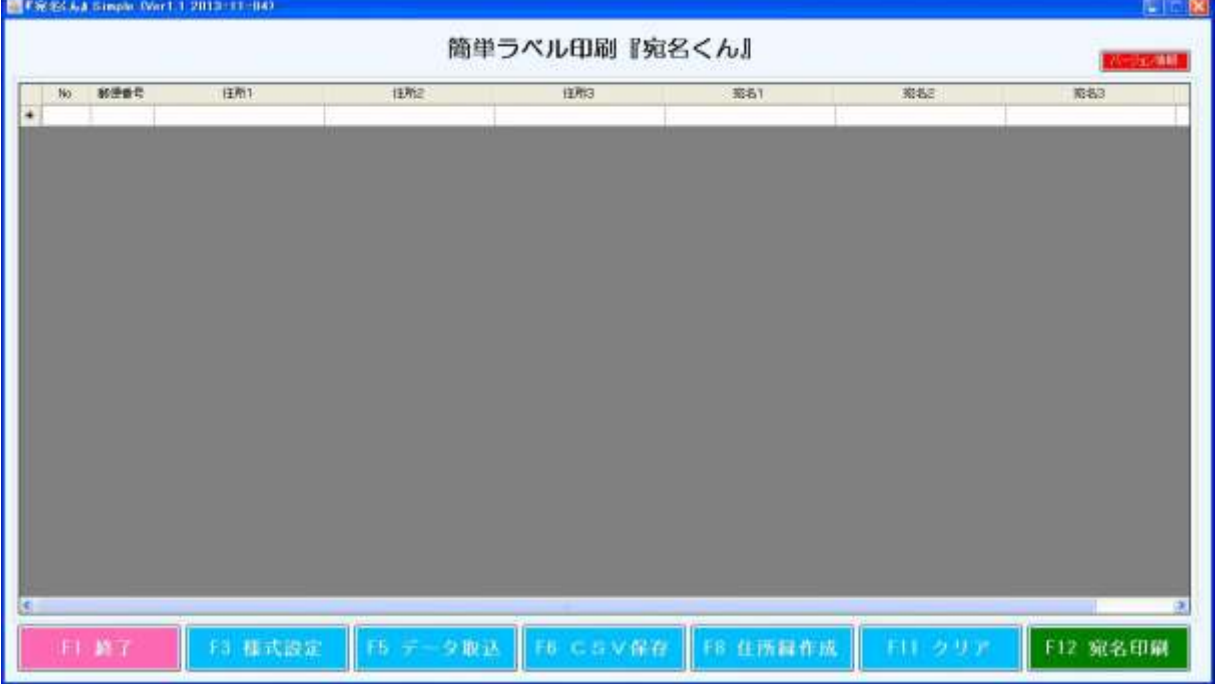

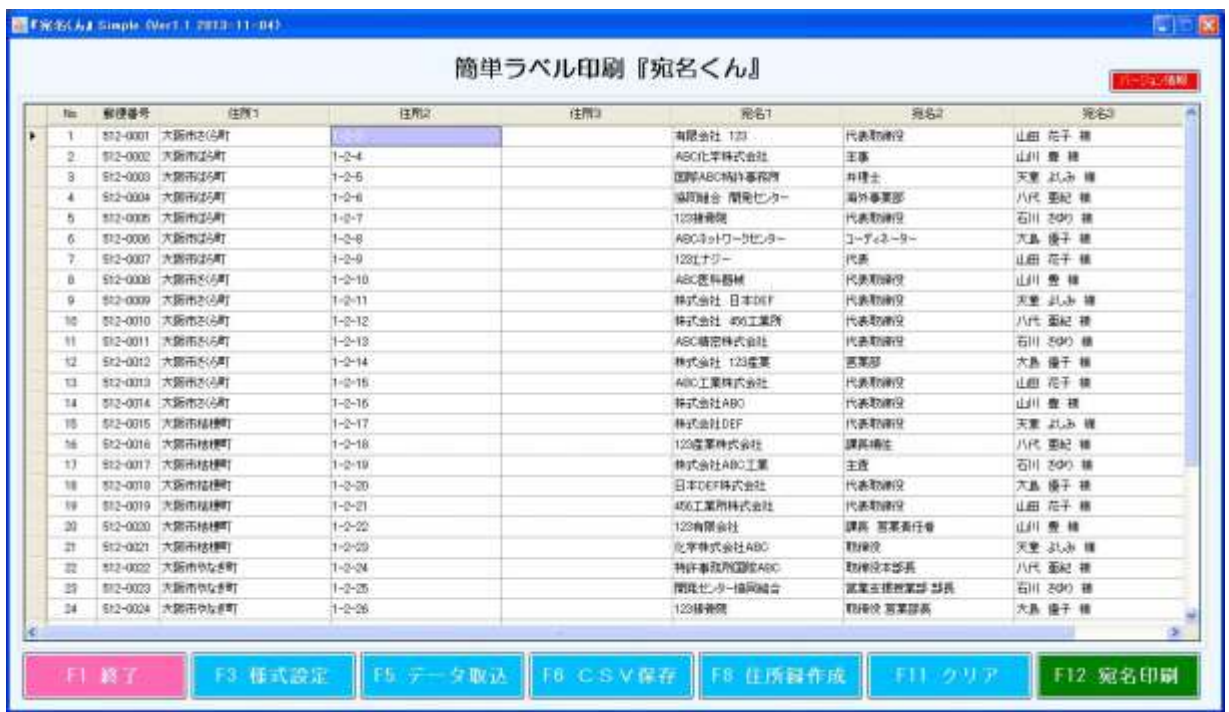

入力できました。

・行の挿入、コピー、貼り付け、削除、をするときは No の左側をクリックします。

|   | No. | 郵便番号     | 住所1                 | 住所2          | 住所3 | 宛名1           |
|---|-----|----------|---------------------|--------------|-----|---------------|
|   |     | 512-0001 | 大阪市ざら町              | $1 - 2 - 3$  |     | 有限会社 123      |
|   | 0   | 512-0002 | 大阪市ばら町              | $1 - 2 - 4$  |     | ABC化学株式会社     |
| O |     |          | ┆ 512-0003 │大阪市ばら町│ | $1 - 2 - 5$  |     | 国際ABC特許事務所。   |
|   |     | 512-0004 | 大阪市ばら町              | $1 - 2 - 6$  |     | 協同組合 開発センター   |
|   | 5   | 512-0005 | 大阪市ばら町              | $1 - 2 - 7$  |     | 123接骨院        |
|   | 6   | 512-0006 | 大阪市ばら町              | $1 - 2 - 8$  |     | ABCネットワークセンター |
|   |     | 512-0007 | 大阪市ばら町              | $1 - 2 - 9$  |     | 123エナジー       |
|   | 8   | 512-0008 | 大阪市ざら町              | $1 - 2 - 10$ |     | ABC医科器械       |

### ▶が現れるのでここを右クリックします。

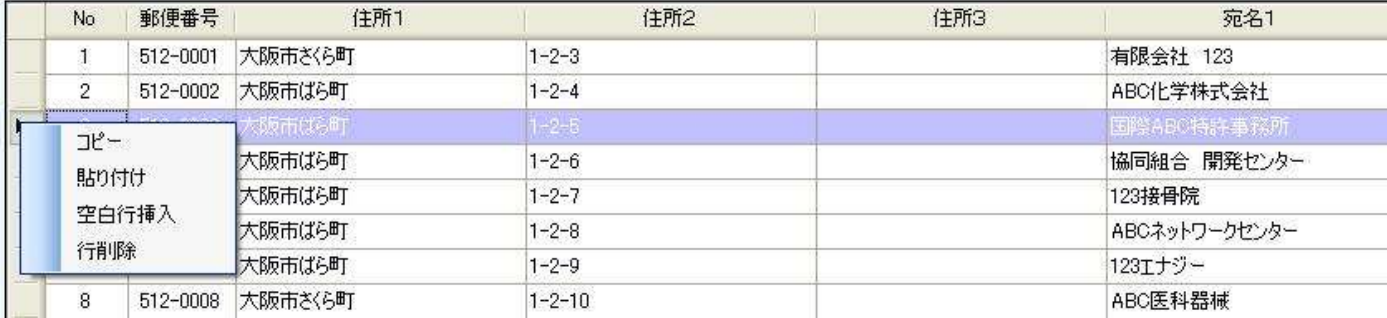

コピー、貼り付け、空白行挿入、行削除と表示されるので目的の項目を選択します。

ここでは空白行挿入を選択しました。

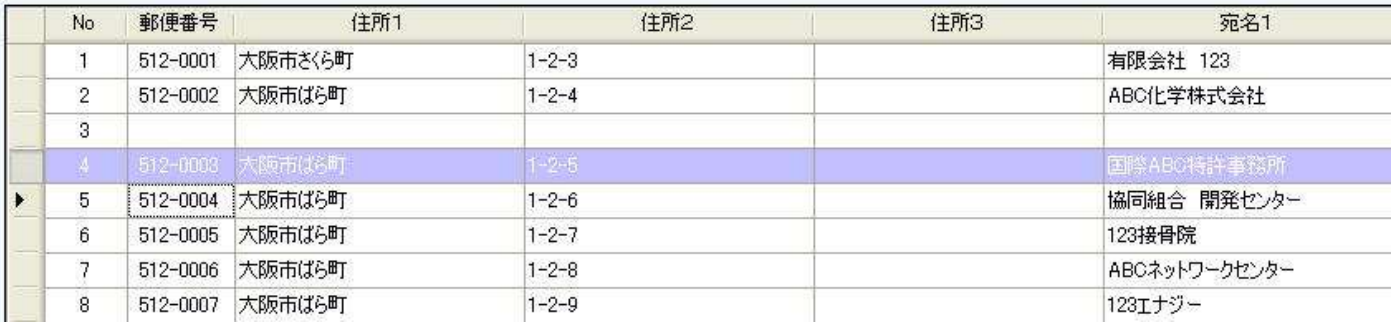

選択行の上に空白行が挿入されました。

※コピーしたデータを貼り付ける際、空白行以外に貼り付けると

データが上書きされますのでご注意ください。

|F11||クリ<mark>オ、|</mark><br>をクリックすると宛名データが全て消去されます。

データをクリアする前に≪基本編≫3.作った住所録を保存しようを参照し、データ保存してください。

#### 2.作った住所録を『宛名くん』でラベル印刷してみよう

F12 宛名印刷

をクリックすると「『宛名くん』ラベル印刷指定」のダイアログボックスが開きます。

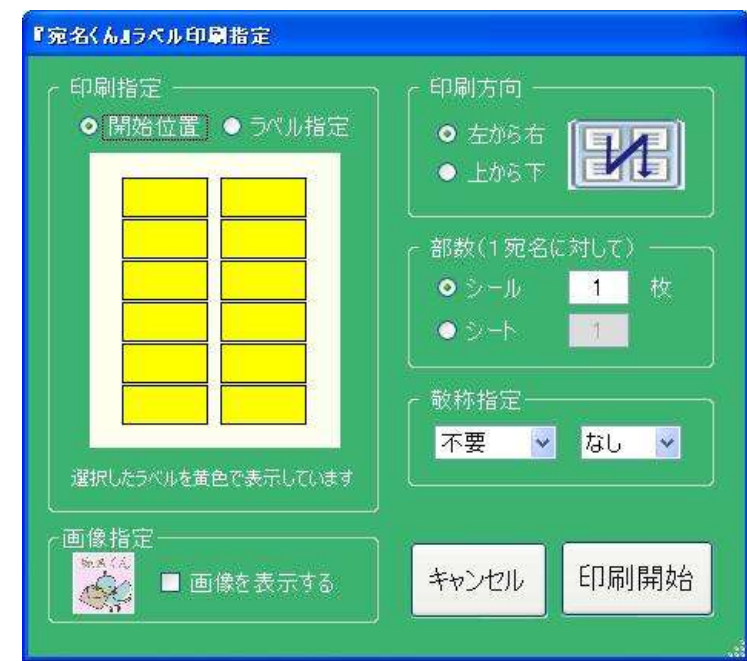

・「印刷指定」で [開始位置] または [ラベル指定] を選択します。

・[開始位置]を選択した時、クリックしたラベルから印刷が始まります。

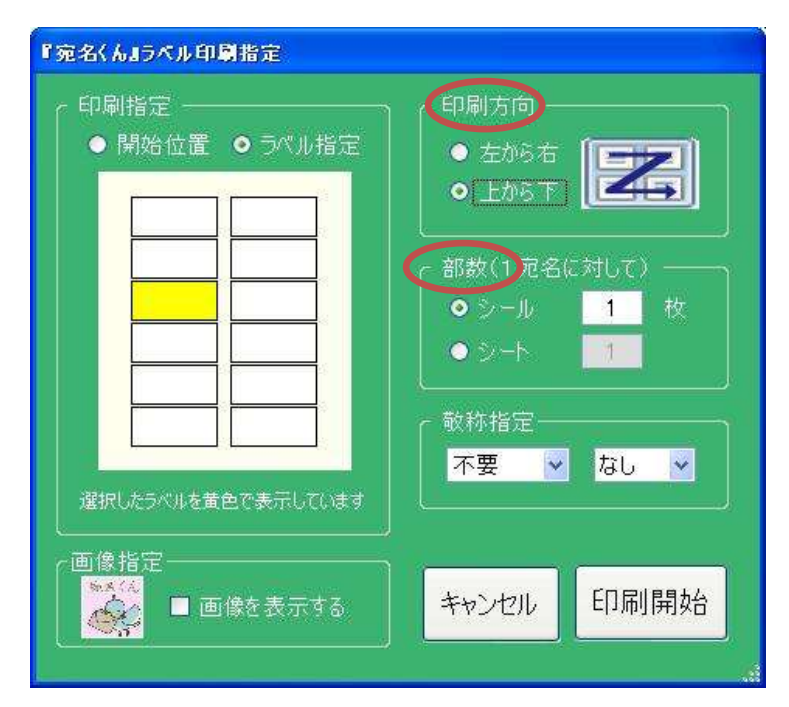

・[ラベル指定]を選択した時、クリックしたラベルのみを印刷します。 ※クリックして印刷対象となったラベルは黄色で表示されます。

[印刷方向][部数]を確認します。

[敬称指定]は最初[不要/なし]になっているので、敬称を印刷したい場合 それぞれの▼ボタンをクリックし、宛名 1~3、および「様」・「殿」・「御中」の中から選択してください。

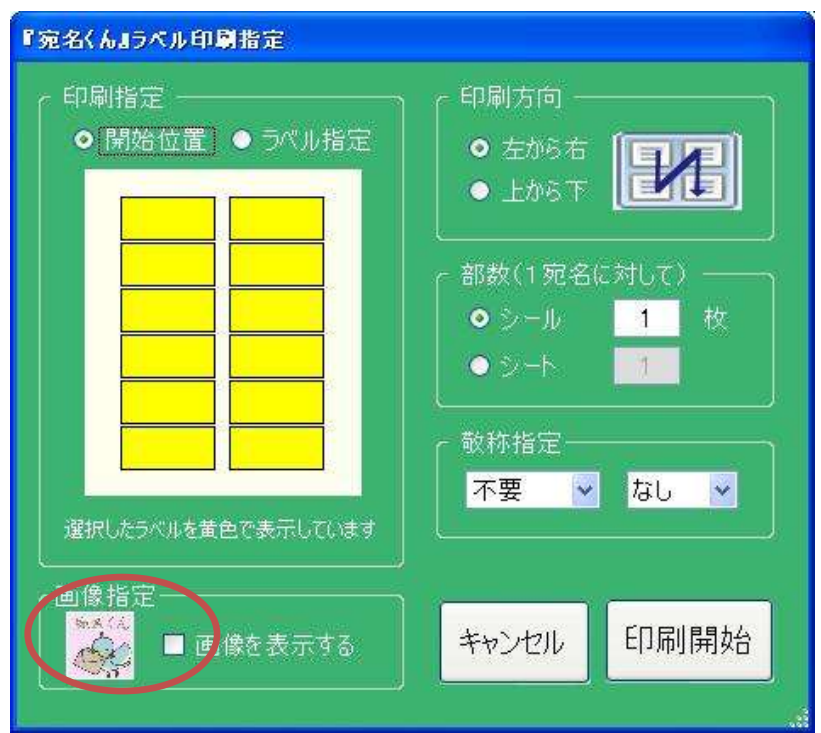

現在の画像を表示させたい場合は[画像を表示する]にチェックを入れます。 画像を変更する場合は、画像をダブルクリックすると確認画面が表示されます。

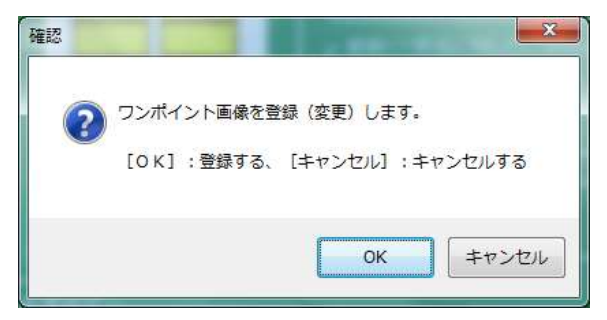

[OK]をクリックし、お好きな画像を選択してください。

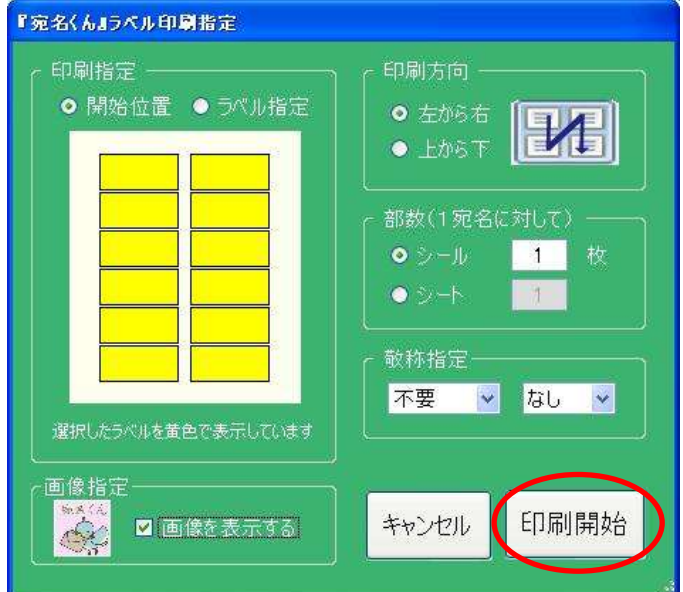

「印刷開始」をクリックすると、印刷プレビューが表示されます。

内容を確認し、ラベル用紙をプリンターにセットします。

| ■『宛名くんまプレビュー             |                                   |                                                 |           |                                         |            | CER      |
|--------------------------|-----------------------------------|-------------------------------------------------|-----------|-----------------------------------------|------------|----------|
| $\frac{\alpha}{12}$<br>œ | $-8.61$ db db $-$<br>m.<br>$-8.0$ |                                                 |           |                                         |            |          |
|                          | メントポート                            |                                                 |           |                                         |            |          |
|                          |                                   |                                                 |           |                                         |            | $\sigma$ |
|                          |                                   | <b>THE 400</b><br>12081100                      | 濠         | <b>TELEMON</b><br><b>Facilitans</b>     | 罱          |          |
|                          |                                   | <b>SAGE :"</b><br>"A SP #                       |           | $\frac{m_{11}}{m_{11}}$                 |            |          |
|                          |                                   | <b>FILL-IDEE</b><br>100712-007                  | 9.0%<br>w | Visas-pass-<br>1931108                  | 闟          |          |
|                          |                                   | $\frac{100}{100}$ and $\frac{100}{100}$         |           | <b>REDISHE</b><br>作品的提示<br>体育 量 释       |            |          |
|                          |                                   | <b>Paul-bott</b><br><b>GRANGE</b>               | 屬         | <b>Pris-light</b><br><b>ABLE to CAR</b> | 罱          |          |
|                          |                                   | <b>はちの150年8か</b><br>公理士<br><sup>お</sup> 意 ミリト 神 |           | Ment user<br>MANRIE<br>PR JUN N         |            |          |
|                          |                                   | <b>Thursday</b><br><b>AUR/RV2009</b>            | 罢         | <b>Tua-max</b><br>AUCRES (ON)           | 闟          |          |
|                          |                                   | 体制会 通常セントー<br>海外事務局<br>バル 血圧 種                  |           | MARK OLDER<br>SANNE<br>JIR MA N         |            |          |
|                          |                                   | <b>4512-0007</b><br>Autorizione                 | 陽         | <b>T1</b> 42-9003<br><b>AMRINE</b>      | ú,         |          |
|                          |                                   | gascienes.<br>22 co e                           |           | <b>MORGHACO</b>                         |            |          |
|                          |                                   | <b>FILLISH</b><br><b>AMERICAN</b>               | 器         | <b>West-size</b><br>ABER HIM            | 冨          |          |
|                          |                                   | ABC 3-691-10010-<br>指辞言                         |           | nean con                                |            |          |
|                          |                                   |                                                 |           |                                         |            | $\omega$ |
| 現在のページ番号:                |                                   | 合計ページ数:1+                                       |           |                                         | ズーム率:ページ全体 |          |
|                          |                                   |                                                 |           |                                         |            |          |

[印刷ボタン](画面左上プリンターのイラスト)をクリックして印刷します。

・Exel で保存する場合・・・ <mark>「8 住所録作成」</mark><br>インリック。

「出力ファイルを指定してください」ダイアログボックスが開きますので 保存する場所を選び、ファイル名を指定して[保存]をクリックします。

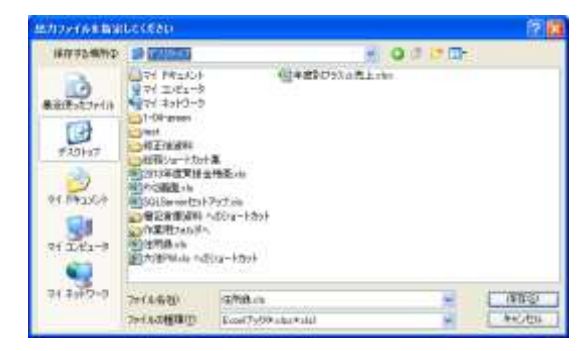

保存された Exel が自動的に起動します。

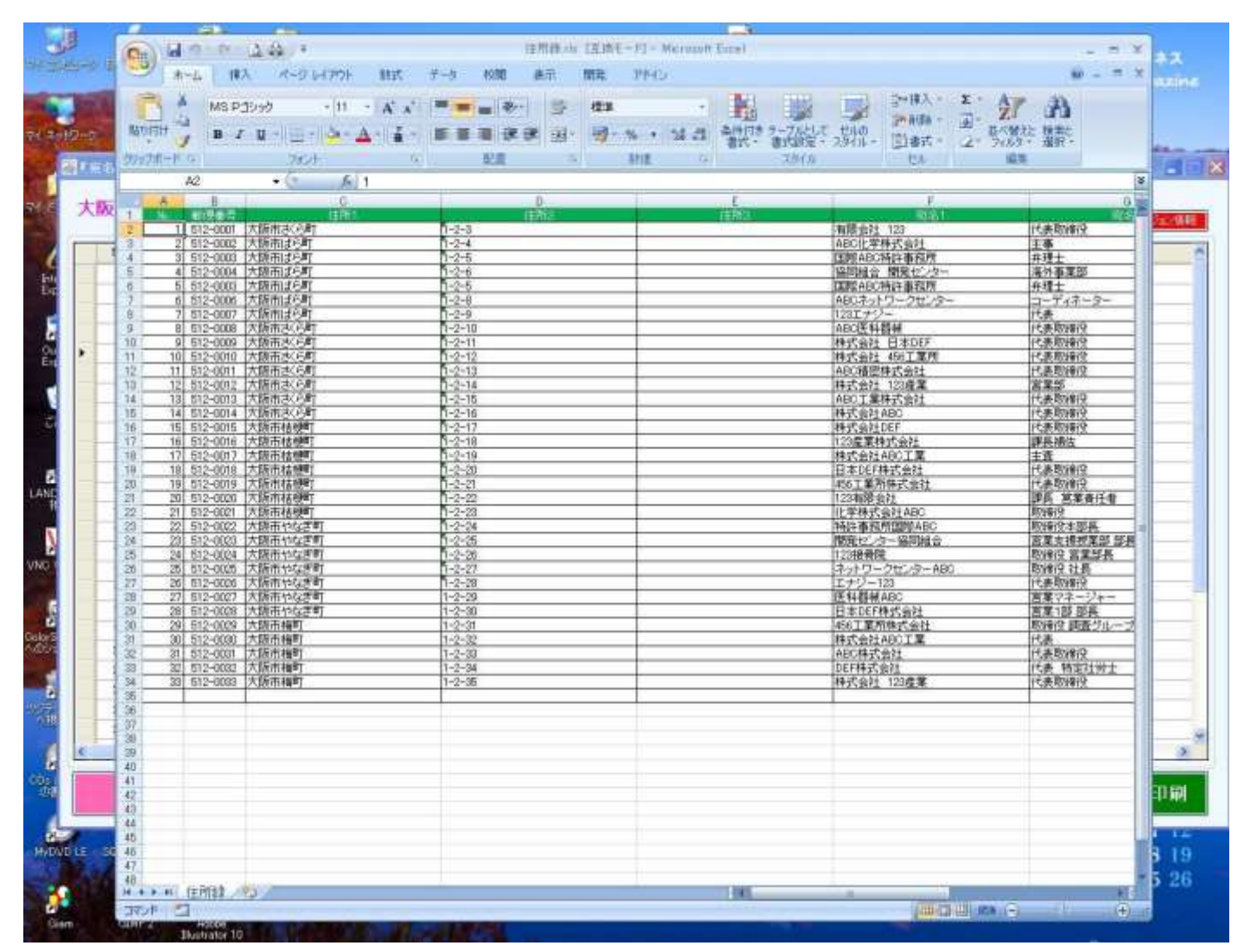

[F8 住所録作成]や[F6 CSV 保存]しなくても『宛名くん』がそのまま住所録になります。 『宛名くん』を起動させると『前回終了時の内容を表示しますか?』と確認されるので [はい]を選択すると前回の内容が表示されます。 (※バックアップのためのデータ保存をお勧めします。)

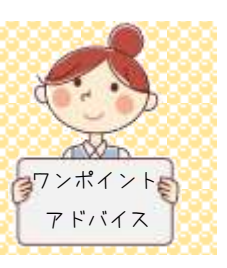

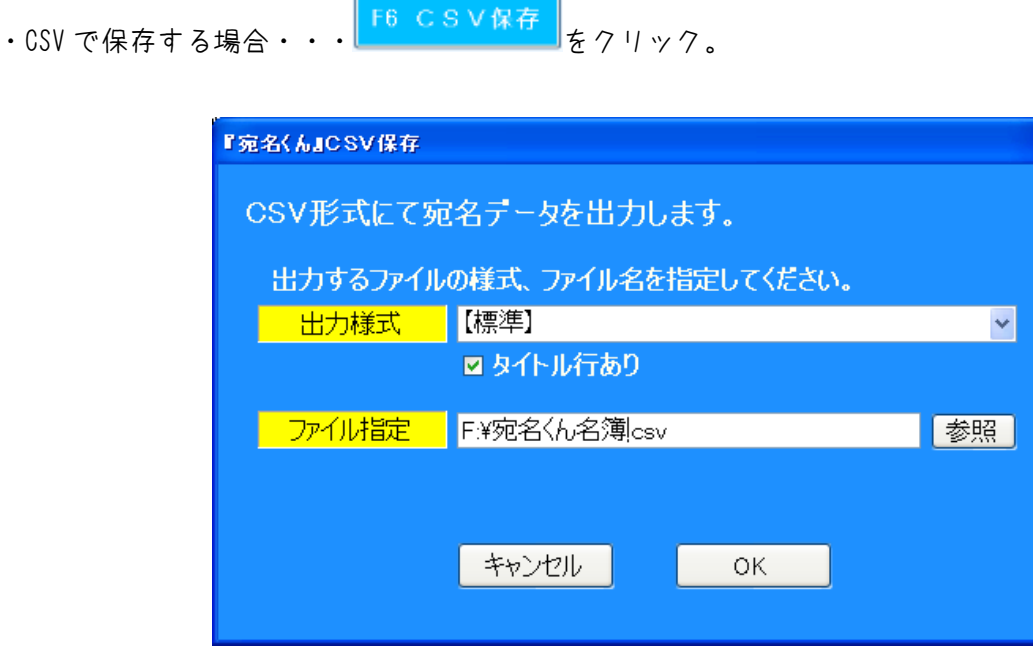

[『宛名くん』CSV 保存] ダイアログボックスが開きますので

出力様式を指定(標準)し、タイトル行が必要な場合はチェックボックスにチェックをして 保存先を指定し[OK]をクリックします。

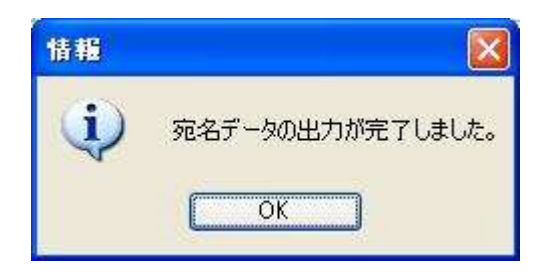

これで CSV 保存されました。

# ≪応用編≫

### 1. すでにある住所録を『宛名くん』で表示してみよう

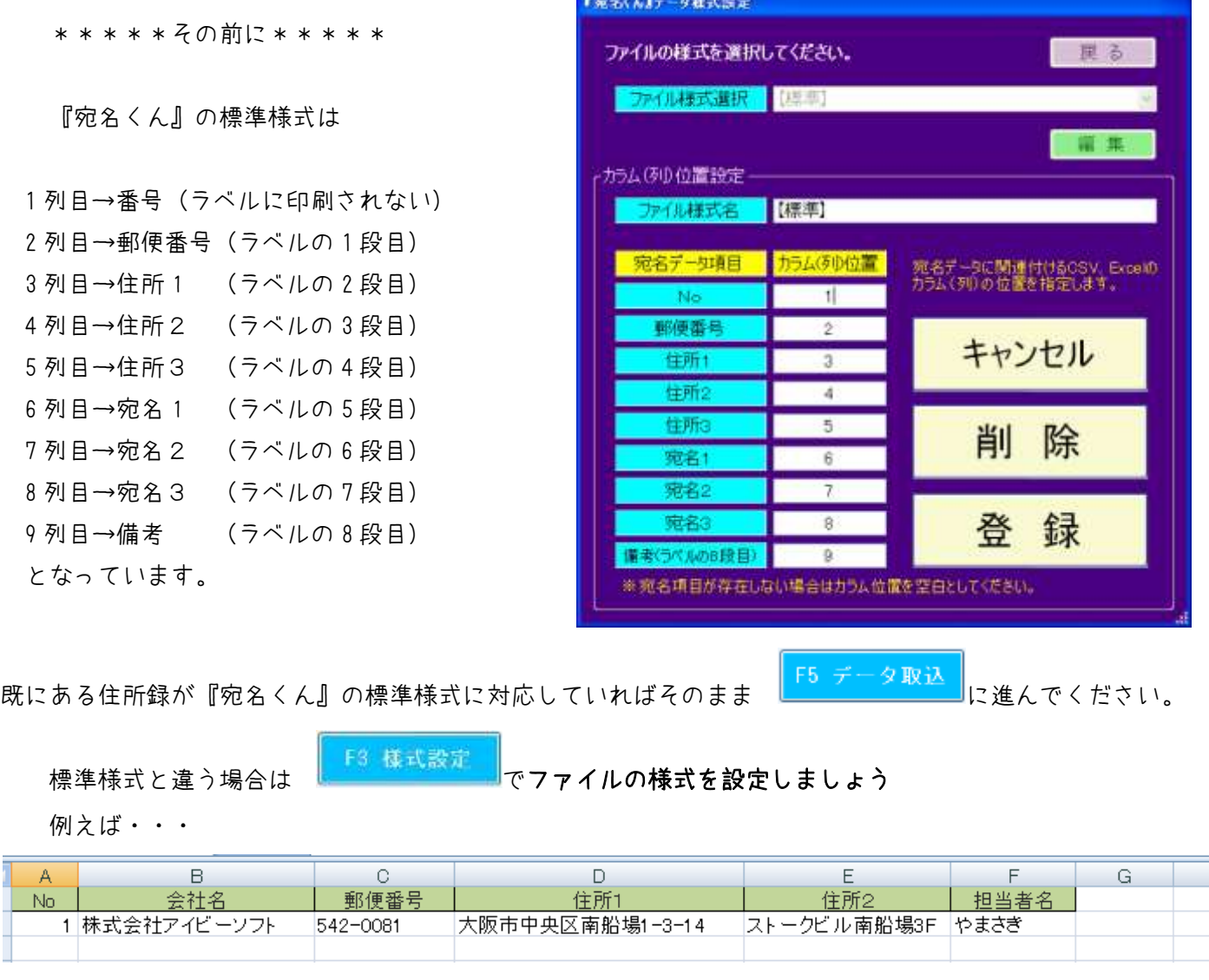

この住所録(ファイル名「DM 用住所録」)を取り込む場合は

[ファイル様式選択]で[※新規に追加する]を選択し編集ボタンをクリック。

[ファイル様式名]で任意の名前(「DM 用住所録」)を入力し

カラム(列)位置 に

1列目→番号(ラベルに印刷されない)→1 (A) 2 列目→郵便番号 (ラベルの 1 段目) →3 (C) 3 列目→住所 1 (ラベルの 2 段目) →4 (D) 4 列目→住所2 (ラベルの 3 段目) →5 (E) 5 列目→住所3 (ラベルの 4 段目)→空白 6 列目→宛名 1 (ラベルの 5 段目) →2 (B) 7 列目→宛名2 (ラベルの 6 段目) →6 (F) 8 列目→宛名3 (ラベルの7段目)→空白 9 列目→備考 (ラベルの 8 段目)→空白

※印刷イメージ

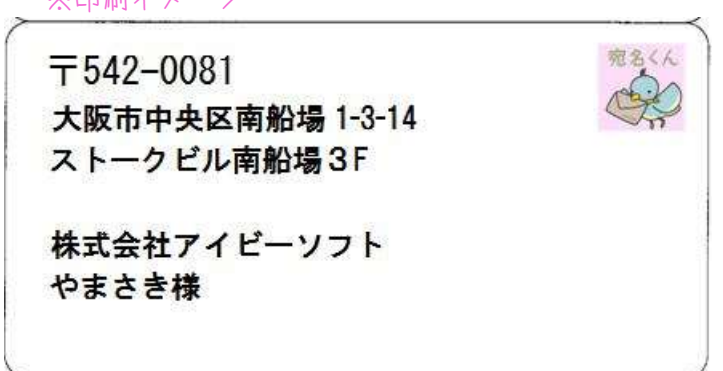

と上から順に入力し[登録]をクリック。これで「DM 用住所録」のファイル様式が登録されました。

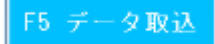

■<br>■をクリックすると『宛名くん』データ取込ダイアログボックスが開きます。

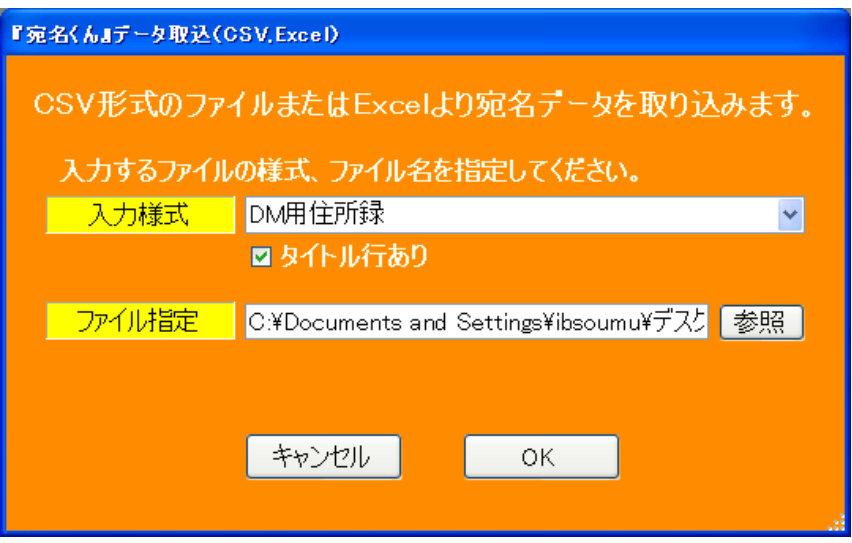

入力様式を選択します。

- ・入力様式を登録していない場合は【標準】を選択。取込みたいファイルを選択し [OK]をクリックします。
- ・入力様式を登録した場合は 登録したファイル様式名(ここでは「DM 用住所録」)を選択。 ファイル指定でファイル名(「DM 用住所録」)を選択し[OK]をクリックします。

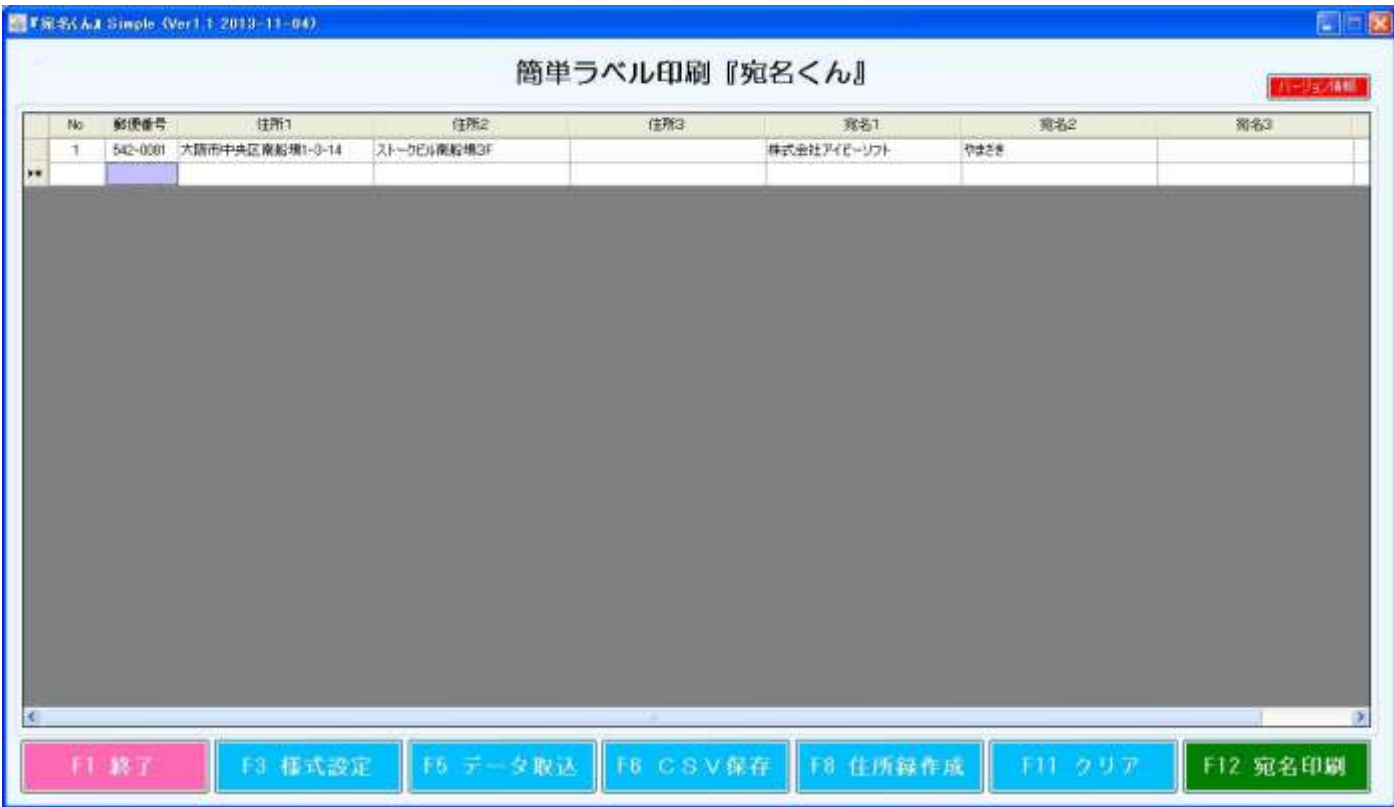

『宛名くん』の様式で取込む事ができました。

## 2.たくさんあるバラバラの住所録を『宛名くん』でひとつにまとめてみよう

|応用編 1. ですでにあるひとつの住所録が表示されている場合、もう一度 || <mark>「5 データ取込 |</mark>| <sub>を</sub> クリックすると、現在の宛名データに追加しますか?と聞かれるので[はい]をクリックします。

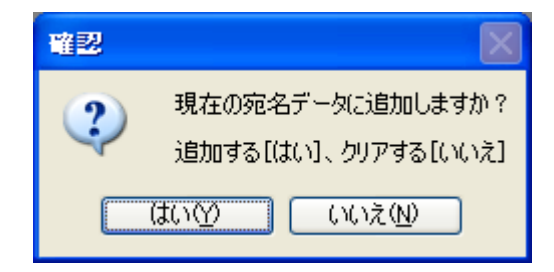

先に表示されていた住所録の下に追加されますので、「≪基本編≫3.作った住所録を保存しよう」 を参照し保存してください。

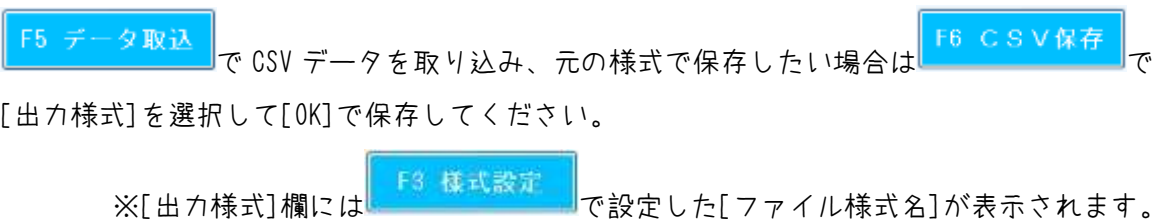

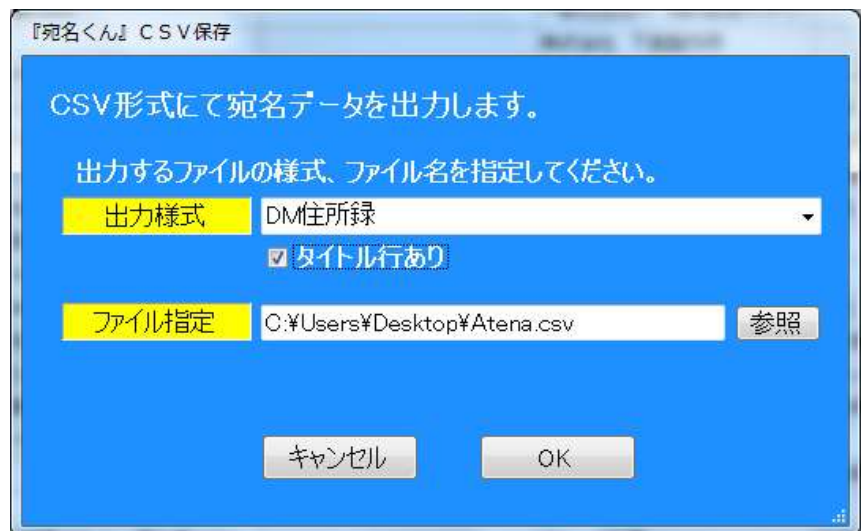

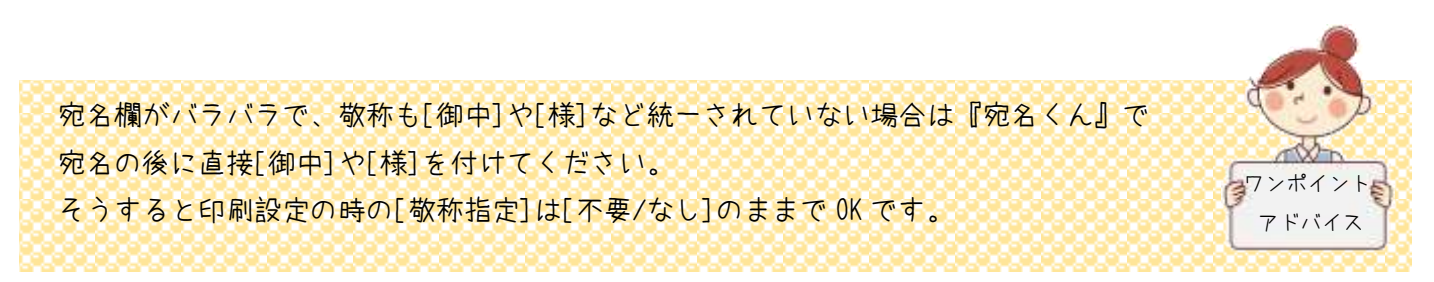

#### 3.特定の宛名を印刷してみよう

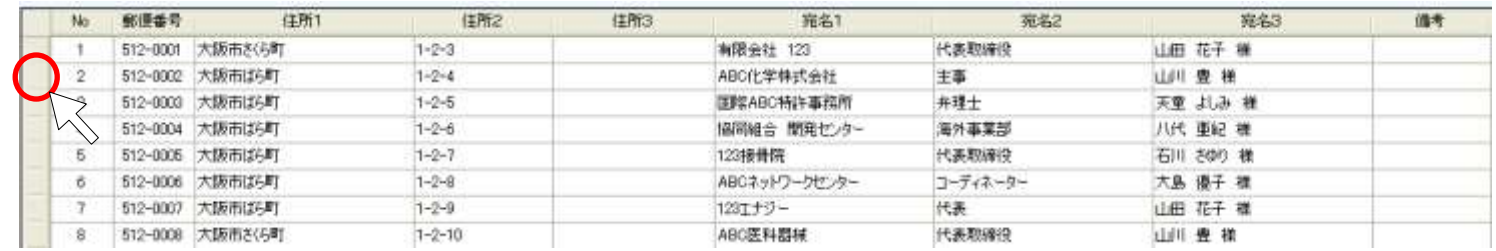

印刷したいデータの左端をクリックします。

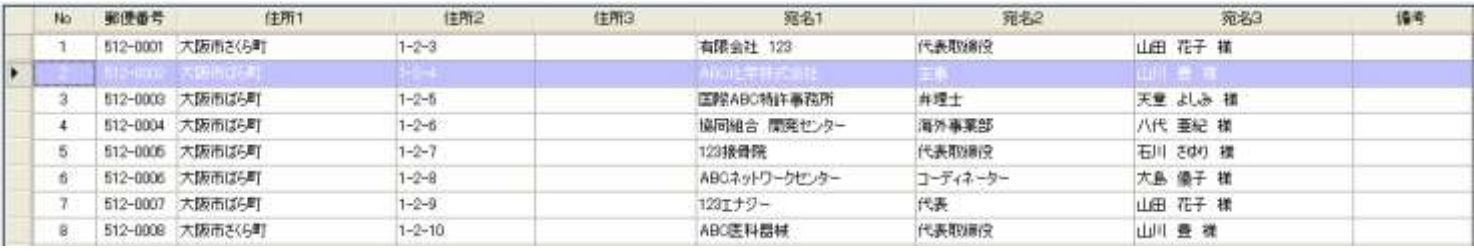

データが選択されています。

F12 宛名印刷

をクリックすると

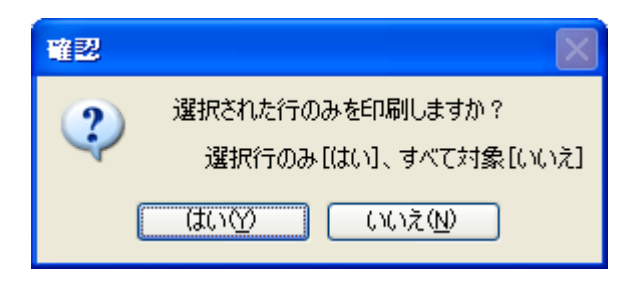

選択された行のみを印刷しますか?と聞いてくるので[はい]をクリックします。

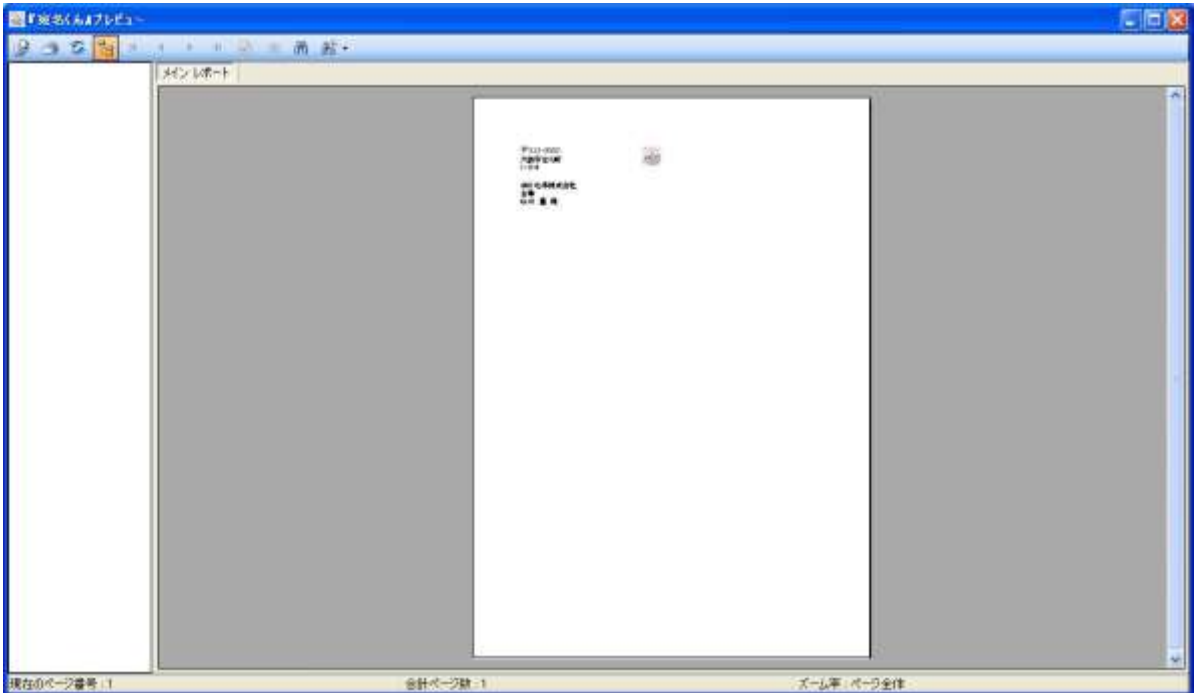

選択されたデータのみが印刷されます。

#### ちなみに・・・

#### No2~No5(ここからここまで)を印刷したい時

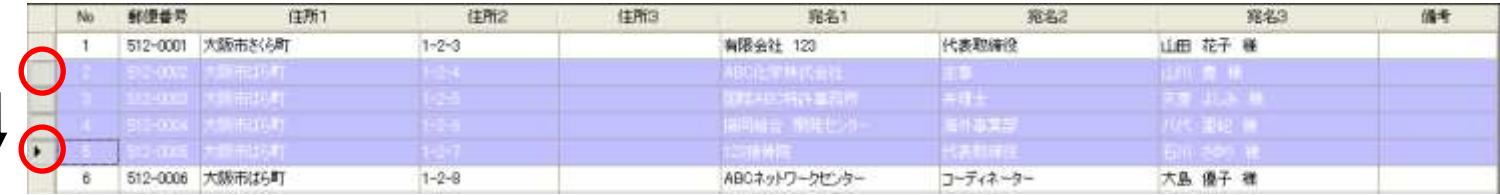

No2 の左端をクリックし、Shift キーを押しながら(ドラッグ可)No5 の左端をクリックすると選択されます。

#### No1、No3、No5(こことこことここ)を印刷したい時

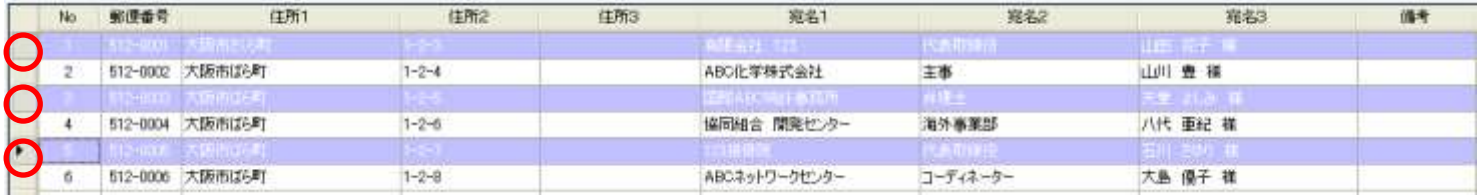

No1、No3、No5 の左端を Ctrl キーを押しながらクリックすると選択されます。

この度は『宛名くん』をご購入・ダウンロードしていただきありがとうございました。 使い方でご不明な点などございましたら、お気軽にお問合せください。

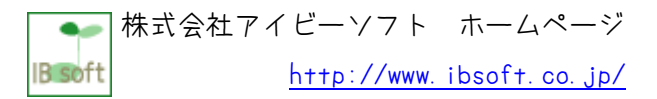